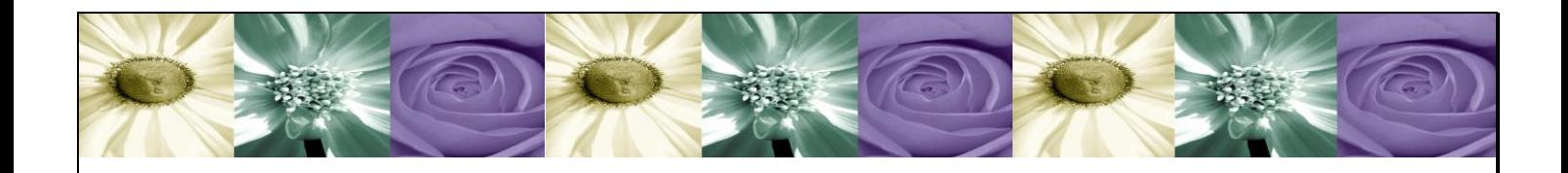

# **DataCycle MyVision**

*La solución web para publicación y ejecución de informes de DataCycle Reporting*

# Guía de usuario

Versión 2.x

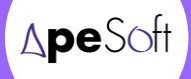

**A P E S O F T**

# Guía de usuario de la solución DataCycle MyVision

 APE Software Components Parc Tecnològic del Vallès Tel: 93 5820258 www.apesoft.com

DataCycle y DataCycle Reporting son marcas registradas por APE Software Components S.L.

Todas las marcas mencionadas en este manual pertenecen a sus respectivos propietarios.

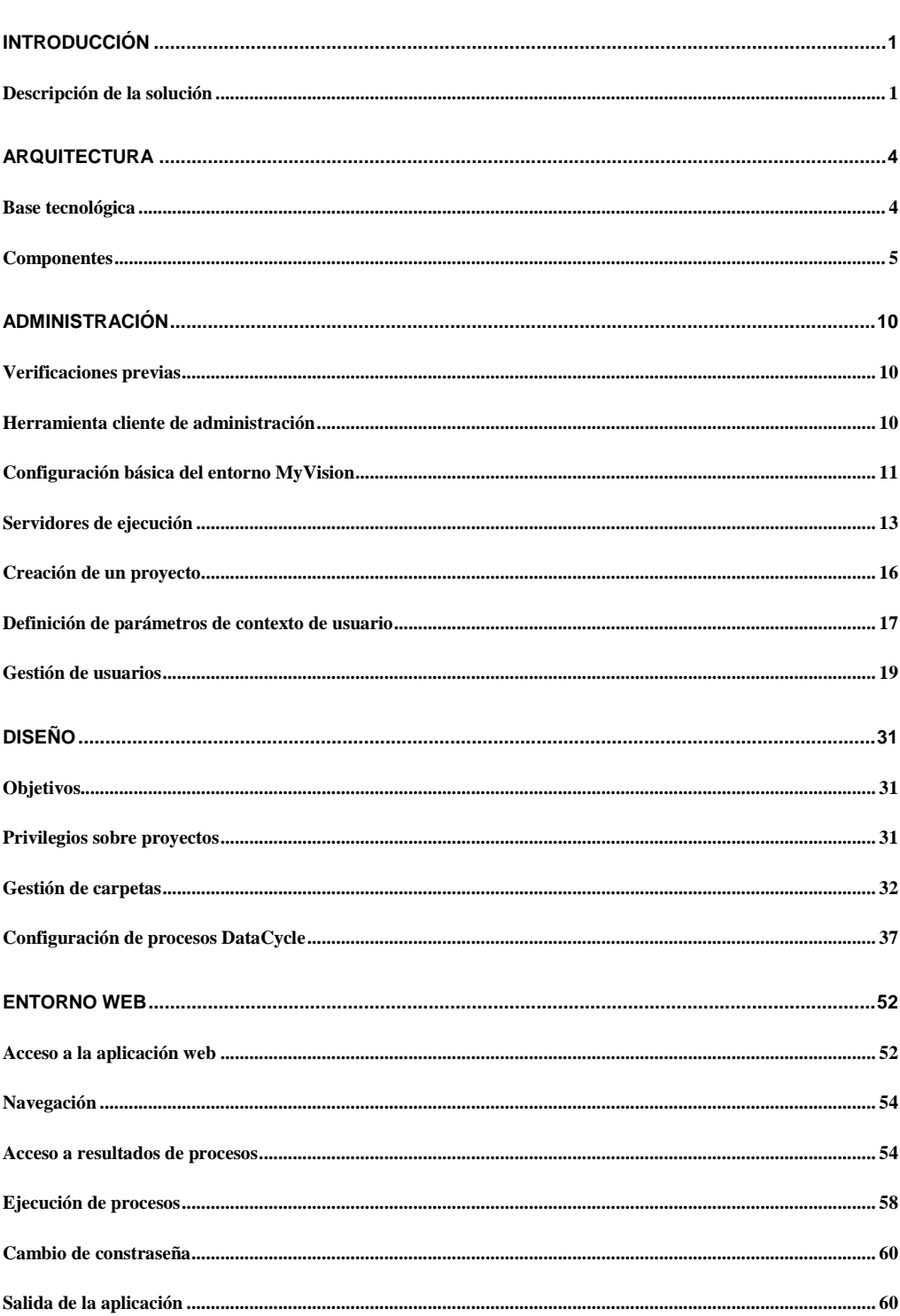

# Índice

Bienvenido a la guía de usuario de DataCycle MyVision, la solución web que publica y ejecuta informes diseñados en DataCycle Reporting.

Esperamos que el software cumpla sus expectativas.

Gracias confiar en nosotros.

El equipo técnico. ApeSoft

# **Capítulo** 1

# <span id="page-4-0"></span>Introducción

*Descripción y arquitectura del producto, instalación y conceptos básicos*

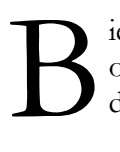

ienvenido a la guía de usuario de la solución **DataCycle MyVision**. El objetivo de este manual es servirle de ayuda y referencia en el uso cotidiano de **DataCycle MyVision**.

# <span id="page-4-1"></span>Descripción de la solución

**DataCycle MyVision** se enmarca dentro de la suite de soluciones DataCycle para la ayuda a la toma de decisiones en la empresa, complementando a DataCycle Reporting y DataCycle Scorecard como su interfaz web.

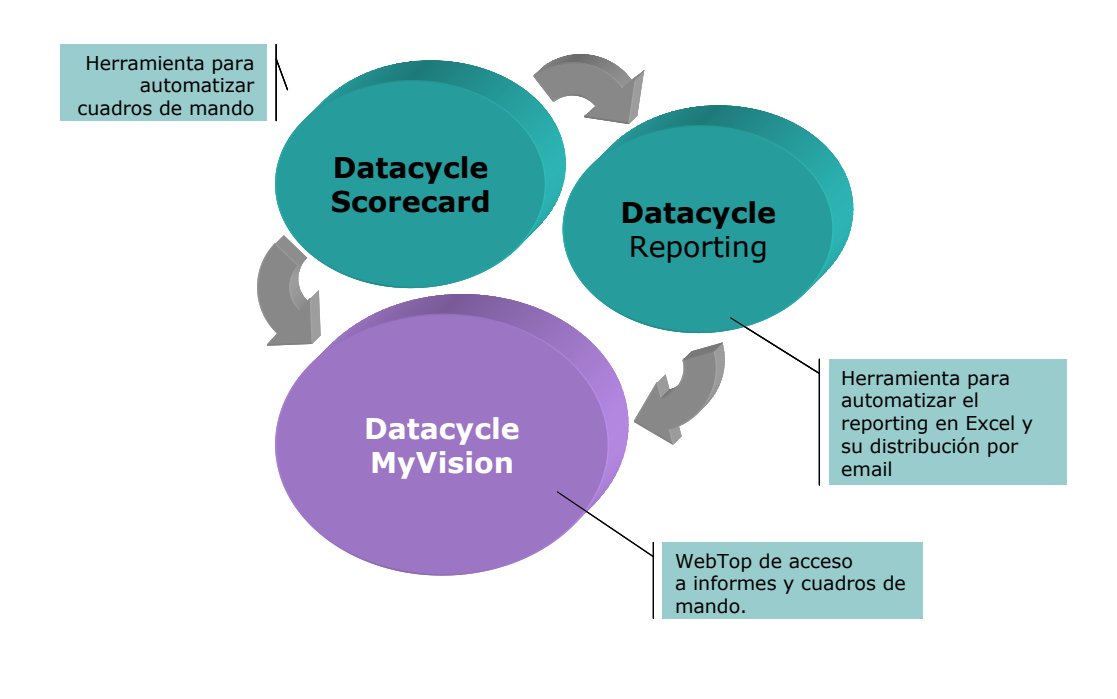

**DataCycle MyVision** es una aplicación Web que permite la ejecución y consulta de informes configurados y generados con **DataCycle Reporting**.

**DataCycle Reporting** es una herramienta especializada en la implantación de sistemas de reporting empresarial. Partiendo de los datos disponibles en los diferentes sistemas de la empresa (AS/400, Oracle, SQL Server, Lotus Notes, etc.), DataCycle Reporting automatiza la generación de informes Excel y su distribución a través del correo electrónico o de la INTRANET.

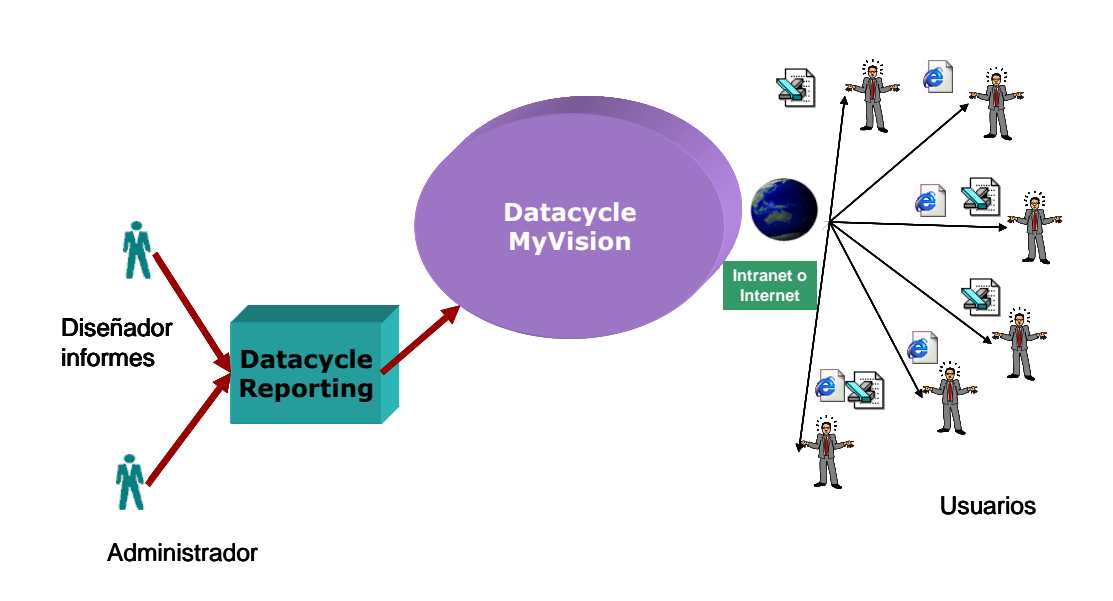

La principal ventaja de DataCycle MyVision con DataCycle Reporting sobre otras soluciones es que aprovecha las capacidades de reporting de MS Excel. De esta manera:

- Evita la compra de licencias por cada usuario
- Aprovecha las capacidades de una de las mejores herramientas para visualizar y manipular informes y que además está instalada en la mayoría de PCs: Microsoft Excel.
- No hay que instalar y configurar nuevo software en el PC del usuario. Todo está centralizado.

Las características principales de la solución DataCycle MyVision con DataCycle Reporting son:

- Motor de difusión selectiva de información.
- Proceso integral para el diseño, implementación, planificación y ejecución y seguimiento de informes.
- Acceso a los SGBDs más extendidos (AS/400, Oracle, SQL Server, etc.).
- Entorno administrado de manera centralizada.
- Envío de informes personalizados a múltiples usuarios mediante el diseño de un único informe.
- Gestión basada en alertas.
- Organización técnica orientada a proyectos.
- Entorno de desarrollo intuitivo y fácil de utilizar.
- Escalabilidad y crecimiento distribuido.
- Diferenciación real entre los usuarios que diseñan consultas SQL y que tienen conocimientos técnicos, los que aprovechan las consultas realizadas y diseñan los informes y finalmente los receptores de los informes.
- Aplicación de acceso web a informes de DataCycle Reporting forma segura y muy parametrizable.
- Fácil instalación e implantación.
- El usuario accede a su información de forma transparente, estén donde estén las fuentes de datos.
- No hay necesidad de instalar software propietario en el PC del usuario final, únicamente un navegador de Internet y Microsoft Excel.
- Posibilidad de login transparente y autenticación integrada en dominios Microsoft Windows.
- Integración en intranets corporativas y personalización del entorno web.

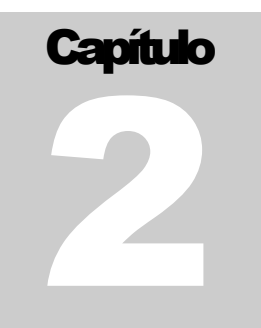

# <span id="page-7-0"></span>**Arquitectura**

# <span id="page-7-1"></span>Base tecnológica

MyVision se ha desarrollado en el entorno Microsoft DNA (Distributed InterNet Applications) para garantizar la concurrencia, rendimiento, escalabilidad y distribución de la solución.

Microsoft DNA ofrece un marco integral de desarrollo basado en tecnología COM+, optimizando el uso de recursos de los sistemas, por ejemplo usando un conjunto controlado de conexiones a la base de datos que son compartidas por todos los usuarios, en lugar de activar una conexión exclusiva para cada usuario que accede a la aplicación.. Igualmente, lo mismo es aplicable al uso de la memoria, los usuarios reutilizan instancias de los objetos de la aplicación.

En la siguiente figura se ilustra la distribución del software por los diferentes niveles.

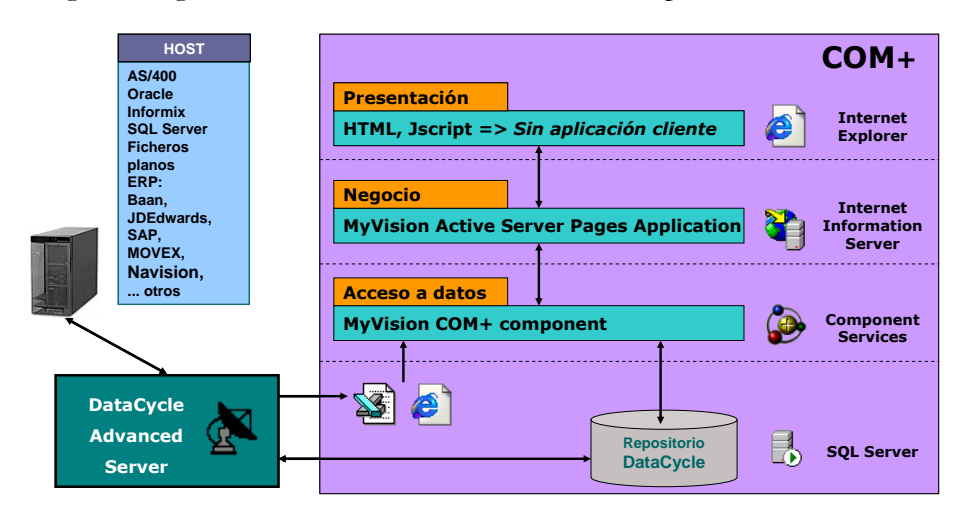

- *Presentación:* Mediante Internet Explorer o un navegador compatible, el usuario accederá a DataCycle MyVision. No es necesario ningún software específico para acceder al entorno MyVision, sólo Microsoft Excel
- *Negocio:* La aplicación en IIS gestiona las diferentes peticiones del usuario.
- *Acceso a Datos:* Accede a la base de datos repositorio de DataCycle y provee la información solicitada.

# <span id="page-8-0"></span>**Componentes**

A continuación se detallan los elementos de un entorno DataCycle MyVision. Cada uno de los puntos equivale a un ordenador independiente.

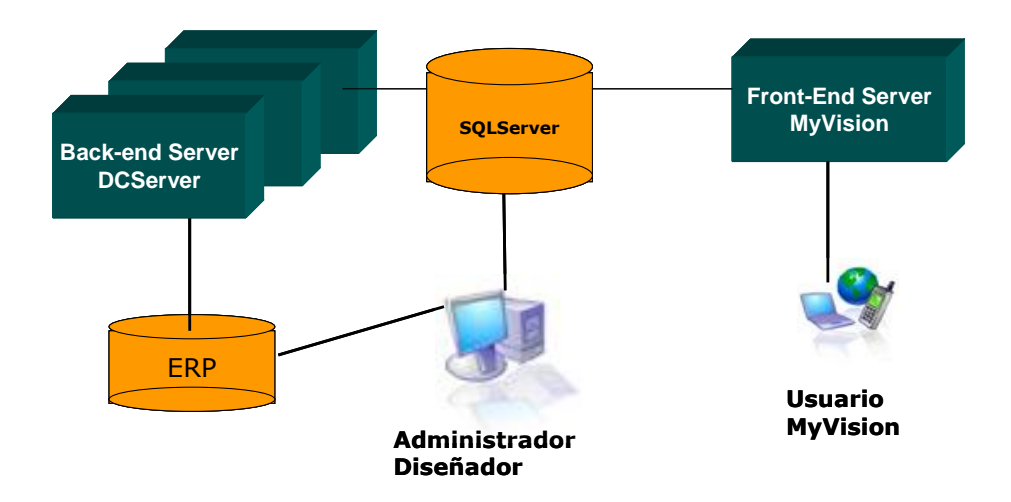

# **FRONT-END SERVER**

# **Funciones:**

Front end web donde se ubica la aplicación web DataCycle MyVision, encargada de la interacción con los usuarios vía web y gestión de las peticiones de generación y publicación de informes.

# **Programas instalados requeridos:**

- Sistema operativo Microsoft Windows 2000 Server.
- Microsoft Office 2000.
- SQL Server 2000 Enterprise Edition.
- DataCycle Reporting Cliente con integración extendida para DataCycle MyVision activada.
- DataCycle MyVision.

#### **Configuración del servidor:**

- Se requiere usuario con perfil administrador para la instalación del entorno MyVision.
- Se debe compartir una carpeta (por ejemplo C:\Myvision) para que sea visible por ciertos usuarios del dominio. En ella se ubican las plantillas y el directorio de generación de informes de DataCycle MyVision. Los administradores de usuarios y entorno de DataCycle MyVision (que usarán DataCycle Reporting para dicha tarea) deberán conectarse a este directorio conectándose por la misma unidad (por ejemplo R) para guardar coherencia con la configuración de entorno.
	- Por ejemplo: C:\MyVision\Plantillas: Directorio de las plantillas de los informes.
	- Por ejemplo: C:\MyVision\Informes: Directorio de la generación de informes.
- Se deben definir los DSN de sistema necesarios (en los accesos a base de datos) para la conectividad a la base de datos de DataCycle.

#### **Entorno DataCycle MyVision:**

- Base de datos repositorio de DataCycle Reporting y MyVision en SQL Server con la siguiente configuración:
	- Nombre de la base de datos:  $\leq$ nombre>.
	- Inicio de sesión y usuario de la BBDD:  $\leq$ inicio de sesión>
- DataCycle Reporting .
- DataCycle MyVision 1.2:
	- Archivos de aplicación web de DataCycle MyVision instalados.
	- Directorio virtual en Internet Information Server (por ejemplo MyVision), con página de inicio login.asp.
	- Librería instalada DCBaseMyVision.dll y definida en los servicios de componentes del servidor (COM+)

NOTA: Es imprescindible instalar y configurar apropiadamente el cliente de las bases de datos fuentes de la información de reporting para poder generar correctamente los informes configurados en DataCycle.

# **BACK-END SERVER**

## **Funciones:**

Tareas de ejecución de informes bajo demanda y planificados por DataCycle Reporting.

# **Programas instalados:**

- Sistema operativo Microsoft Windows 2000 Server.
- Microsoft Office 2000.
- DataCycle Reporting Advanced Server.

# **Configuración del servidor:**

- Se requiere usuario con perfil administrador para la instalación del entorno MyVision.
- Se debe conectar al recurso compartido (por ejemplo MYVISION) del servidor Front-End donde se ubican las plantillas y el directorio de generación de informes de DataCycle MyVision (por ejemplo en la letra R del sistem)a.
- Se deben definir los DSN de sistema necesarios (en los accesos a base de datos) para la conectividad a la base de datos de DataCycle en Front-End).

# **Entorno DataCycle MyVision:**

- DataCycle Reporting Advanced Server instalado.
- Es necesario que DataCycle Reporting Advanced Server esté en funcionamiento para la correcta generación de informes. Debe iniciarse la sesión en el equipo e iniciar el programa DCSERVER (el icono de acceso directo está en el escritorio), si bien se debería ubicar también en el menú de inicio para su automático arranque.

NOTA: Es imprescindible instalar y configurar apropiadamente el cliente de las bases de datos fuentes de la información de reporting para poder generar correctamente los informes configurados en DataCycle.

# **CLIENTE DCREPORTING**

Este equipo no forma parte de la solución dado que cualquier PC con visibilidad del dominio del servidor Front-End puede hacer sus tareas.

## **Funciones:**

Tareas de parametrización y configuración del entorno DataCycle MyVision a través de la herramienta cliente de DataCycle Reporting.

#### **Programas instalados:**

- Sistema operativo Microsoft Windows 2000, XP o NT.
- Microsoft Office 2000 o XP.
- DataCycle Reporting Cliente 6.0.x.

## **Configuración del PC:**

- Debe conectarse al recurso compartido (por ejemplo MYVISION) del servidor Front-End donde se ubican las plantillas y el directorio de generación de informes de DataCycle MyVision (por ejemplo en la letra R del sistema).
- Deben definirse los DSN de sistema necesarios (en los accesos a base de datos) para la conectividad a la base de datos de DataCycle en SQL Server.

NOTA: Es imprescindible instalar y configurar apropiadamente el cliente de las bases de datos fuentes de la información de reporting para poder generar correctamente los informes configurados en DataCycle.

# **CENTRO USUARIO**

Este equipo no forma parte de la solución dado que cualquier PC con visibilidad a nivel IP (puerto 80) con el servidor front-end puede realizar sus funciones.

## **Funciones:**

Solicita o ejecuta y descarga informes a través de DataCycle MyVision.

Programas instalados:

- Sistema operativo Microsoft Windows 2000, XP o NT.
- Microsoft Office 2000 o XP.
- Navegador web Internet Explorer 5 o posterior

# **Configuración del PC:**

Únicamente precisa conexión IP por puerto 80 http al servidor Front-End.

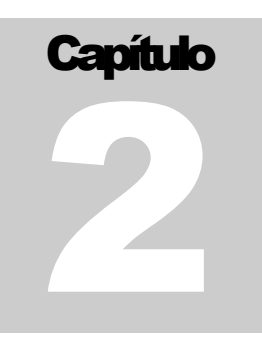

# <span id="page-13-0"></span>Administración

# <span id="page-13-1"></span>Verificaciones previas

A continuación se detallan unas sencillas verificaciones previas para comprobar que el sistema MyVision se encuentra funcionando correctamente.

- 1) En el servidor Front-End:
	- IIS activo, directorio virtual MyVision iniciado y funcionando.
- 2) En el servidor Back-end:
	- DataCycle Advanced Server activo y conectado al repositorio de MyVision.
- 3) En el PC cliente de DataCycle Reporting:
	- Comprobar que DataCycle Reporting se conecta al repositorio de MyVision.

# <span id="page-13-2"></span>Herramienta cliente de administración

Datacycle Reporting es la herramienta de configuración y diseño de MyVision.

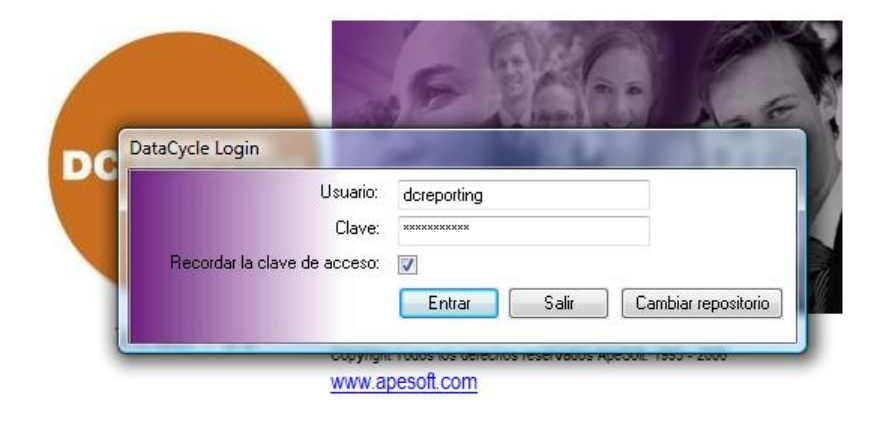

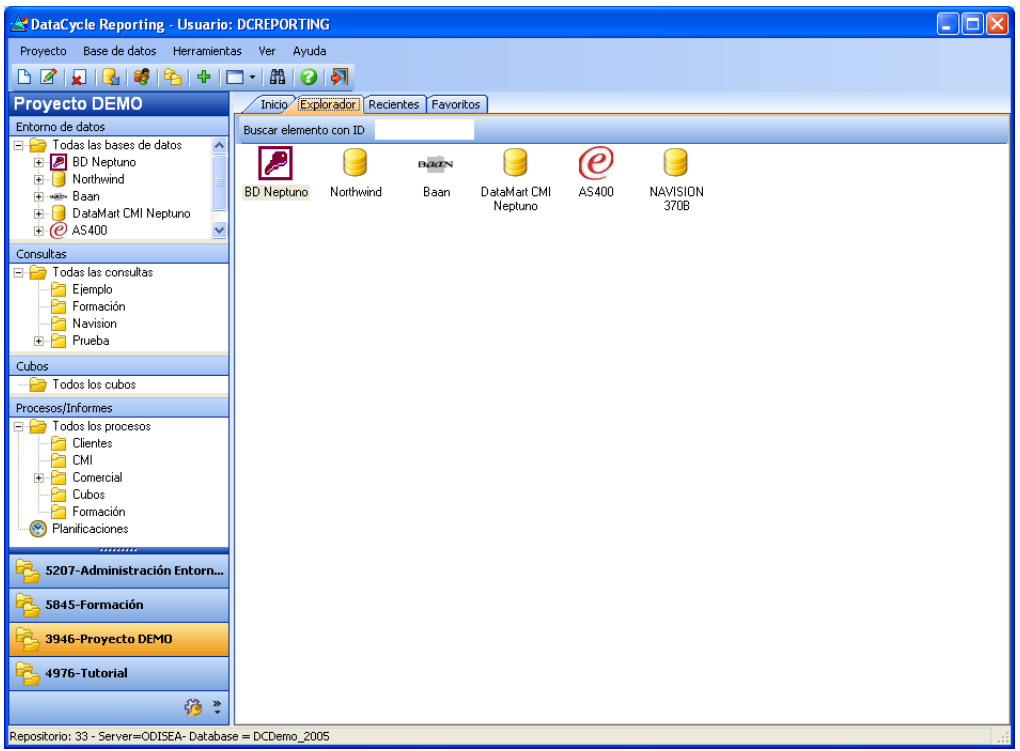

El ejecutable de DataCycle Reporting es único ya tenga instalado el entorno MyVision o no. Es por ello que algunas funcionalidades propias de MyVision aparecerán inactivas en la ejecución de DataCycle Reporting en un entorno tradicional.

# <span id="page-14-0"></span>Configuración básica del entorno MyVision

En la *Configuración Avanzada* podrá establecer los siguientes parámetros:

- *Serrvidor o unidad compartida donde se ubican los informes generados*. Si se define una unidad mapeada (por ejemplo R:) o bien un servidor [\(\\servidor\)](file://servidor), DataCycle MyVision buscará el informe en el directorio "<unidad/servidor definido/a>\directorio de generación del informe definido en el proceso sin la unidad inicial". Por ejemplo, si se define un servidor  $\sqrt{\text{server\_v}}$  y en el proceso se ha indicado "c:\reporting\informes", MyVision buscará el informe en \\servidor\reporting\informes. Si no se define ninguna unidad/servidor de informes de MyVision a nivel de entorno, aplicará el directorio definido a nivel de cada proceso.
- *Definir el tiempo máximo de inactividad de la sesión de un usuario conectado a MyVision*. Cuando un usuario se conecta a MyVision y no realiza ninguna acción durante un periodo igual o superior al tiempo establecido (en minutos), el sistema cerrará la sesión de forma que el usuario tendrá que conectarse nuevamente para seguir trabajando.

También se podrá realizar mantenimiento de dicho directorio, mediante la eliminación de informes de una cierta antigüedad (en días). Esta acción se realiza pulsando el botón *Eliminar ficheros*.

El acceso a la configuración avanzada se realiza a través del menú *Herramientas* => *Configuración avanzada*.

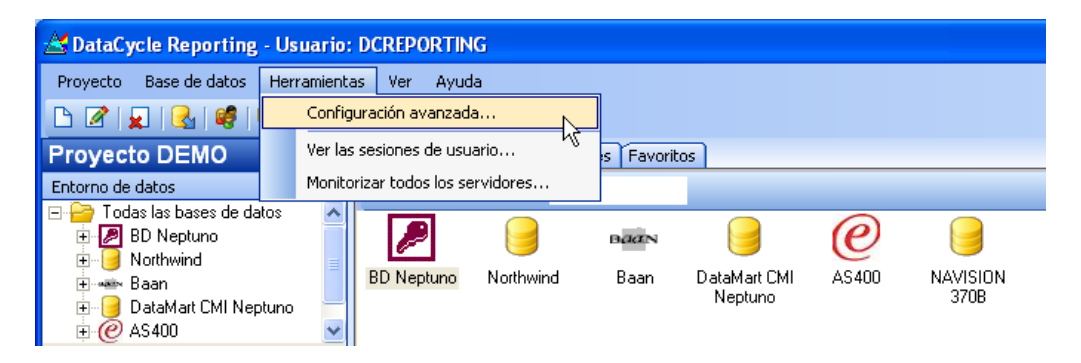

Y situándose en la pestaña *Avanzado.*

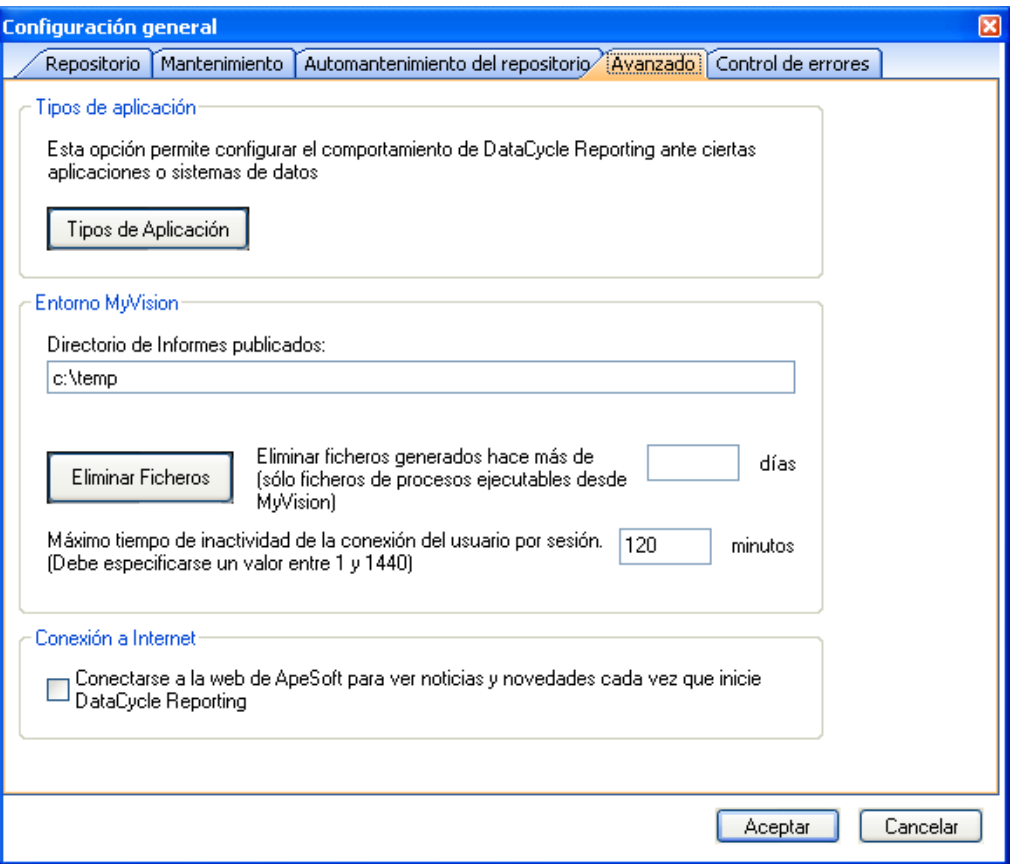

# <span id="page-16-0"></span>Servidores de ejecución

Pueden definirse múltiples servidores de ejecución (DataCycle Advanced Server) para un entorno distribuido.

No se podrá iniciar servidores de ejecución en aquellas máquinas que no tengan un servidor asociado en DataCycle Reporting

Para ello se debe desplegar en el árbol de DataCycle Reporting la opción de *Configuración => Servidores.* Entonces, pulsar el botón derecho del ratón y *Nuevo*.

![](_page_16_Picture_47.jpeg)

Entonces documentar los campos básicos del perfil de servidor.

![](_page_16_Picture_48.jpeg)

Finalmente, en la pestaña *Rendimiento* se deben indicar los parámetros que determinarán el comportamiento y las limitaciones de ejecución del servidor.

![](_page_17_Picture_86.jpeg)

El parámetro de atención de la cola de solicitudes no debe ser excesivamente elevado en un entorno MyVision. Un número entre 5.000 y 10.000 milisegundos dependiendo de la instalación podría ser adecuado.

Para poder ejecutar un determinado número de procesos concurrentes deberá tener en cuenta el nº máximo de ejecuciones concurrentes totales indicadas. Este parámetro depende de la configuración hardware del servidor. Consulte al departamento técnico de ApeSoft el valor ideal para su caso.

Existe el botón **(fi** (liberar bloqueos) que tal y como indica permite desbloquear sesiones de DCServer que hayan quedado bloqueadas. Esto puede ocurrir en el caso de que se haya cerrado la aplicación DCServer.exe bruscamente por algún motivo inesperado (corte eléctrico, etc.)

Si al pulsar el botón no tiene ningún bloqueo aparecerá un mensaje informativo:

![](_page_17_Picture_7.jpeg)

# **Monitorizar todos los Servidores**

Puede conocer los procesos que se están ejecutando actualmente desde la *opción Monitorizar todos los Servidores* del menú *Herramientas* de la barra de herramientas.

![](_page_18_Picture_42.jpeg)

**Nota: Desde el menú de Procesos, también puede realizar una monitorización de un Proceso concreto con la opción Monitorizar.**

# **Ver histórico de mensajes del servidor**

En la pantalla de 'Monitorización de todos los servidores' existe un botón, [Ver Traza], que permite ver el histórico de mensajes del DCServer desde una fecha determinada. Únicamente debe cambiar la fecha y seleccionar una anterior a la actual y pulsar el botón 'Ver traza'.

![](_page_18_Picture_43.jpeg)

# <span id="page-19-0"></span>Creación de un proyecto

Para empezar, necesitamos un proyecto donde crear nuestros informes y parametrizar todo el entorno de usuarios. Cómo se define en el manual de usuario de DataCycle Reporting, un proyecto es un conjunto de: Bases de datos, consultas, informes y planificaciones.

Existe un proyecto en su repositorio instalado por defecto, denominado "**Tutorial",**  donde se encuentran completamente desarrollados todos los ejemplos de la guía de evaluación.

La creación de un proyecto se realiza de forma muy sencilla. Los pasos a seguir para la creación de un proyecto son los siguientes:

Una vez seleccionada la opción "Nuevo" en el menú de proyecto, aparece la pantalla de edición de proyectos.

![](_page_19_Picture_6.jpeg)

![](_page_19_Picture_102.jpeg)

![](_page_20_Picture_77.jpeg)

**Nota: podrá ver en el árbol cómo refleja el nuevo proyecto con las ramas correspondientes: Bases de Datos, Consultas, Procesos y Planificaciones.**

# <span id="page-20-0"></span>Definición de parámetros de contexto de usuario

Una vez creado un proyecto, deben definirse los parámetros o atributos que nos permitirán caracterizar tanto a los usuarios como a los informes.

Por ejemplo, en una organización un parámetro que sirve para caracterizar a los usuarios y el contenido de los informes puede ser el identificador del empleado en el ERP de la empresa, o bien la zona de ventas de los vendedores, etc.

![](_page_20_Picture_78.jpeg)

Accediendo al menú de *Proyecto=>Propiedades de usuario del proyecto actual*

Se mostrará el formulario de administración de propiedades de usuario para el proyecto actual.

![](_page_21_Picture_31.jpeg)

El tipo de parámetro puede ser cualquiera de los definidos previamente en el proyecto. Si es necesario definir nuevos tipos de parámetro podemos pulsar en *Editar tipos* y crearlo.

![](_page_21_Picture_32.jpeg)

# <span id="page-22-0"></span>Gestión de usuarios

En el entorno MyVision, el perfil de usuario agente es el que se conectará al entorno web MyVision para solicitar un informe ejecutado on-line, o bien descargarse un informe publicado ejecutado de forma planificada.

Para poder administrar usuarios, es necesario conectarse a DataCycle Reporting con un usuario que tenga privilegios.

Vaya al menú de configuración y en la opción de **Usuarios** pulse el botón derecho del ratón para seleccionar la opción **Nuevo**:

![](_page_22_Picture_49.jpeg)

Aparecerá la pantalla de creación de usuarios:

![](_page_22_Picture_50.jpeg)

La pantalla de definición de usuarios es la siguiente:

![](_page_23_Picture_101.jpeg)

**Nota: Si estamos definiendo un usuario administrador de MyVision, deberemos activar también la opción de Editar Procesos**

Para indicar el acceso que tiene el usuario pulse los iconos correspondientes **únicamente** a accesos de proyectos, carpetas e informes de la barra de herramientas:

![](_page_24_Picture_2.jpeg)

e indique a cuales tiene acceso.

![](_page_24_Picture_68.jpeg)

Se deberá completar de forma obligada el nombre del usuario, un login, y un password.

Primero asignaremos permisos sobre proyectos, seguidamente debemos otorgar privilegios para acceder a las carpetas (quinto botón de los mostrados anteriormente).

![](_page_24_Picture_69.jpeg)

En un entorno MyVision no tiene sentido dar privilegios sobre carpetas de consultas, por lo que filtraremos por *Carpetas de procesos* y por el proyecto sobre el que trabajamos.

Como en el formulario anterior, pasaremos a la derecha aquellas carpetas sobre las que el usuario tendrá acceso desde MyVision.

El proceso es equivalente para asignar visibilidad sobre procesos dentro de las carpetas (cuarto botón en este caso).

Volviendo al formulario inicial del perfil de usuario, en la pestaña Permisos, nos debemos asegurar de que el usuario agente de MyVision tenga la siguiente configuración de permisos. Sobre todo en lo referente al modelo de seguridad: **1- Control de acceso individual sobre cada objeto**

![](_page_25_Picture_84.jpeg)

# <span id="page-25-0"></span>**Parámetros de contexto en el perfil de usuario**

El siguiente paso es definir qué valores adquirirán los parámetros de contexto de usuario definidos a nivel de proyecto, cuando intervenga el usuario que estamos creando. Para ello podemos acceder a dos pestañas:

a) Parámetros de contexto:

Indica qué valores adquirirán los parámetros de contexto cuando son usados en el diseño de los procesos. Por ejemplo, si se define un proceso en el que una de las consultas usadas tiene un filtro por el parámetro de contexto de usuario ZonaVentas. Si el usuario que ejecuta el proceso tiene para ZonaVentas el valor "Norte", la consulta filtrará los datos para la zona "Norte".

![](_page_25_Picture_85.jpeg)

Para cambiar un valor de un parámetro, pulsar el botón

b) Visibilidad parámetros de contexto:

Indica qué valores del parámetro puede ver el usuario cuando intenta acceder a informes. Es decir, si un informe se ha generado con la propiedad ZonaVentas igual a "Norte" y el usuario no tiene visibilidad sobre esa zona, no verá el informe en MyVision.

![](_page_26_Picture_3.jpeg)

Normalmente, es probable que los valores de parámetros y de visibilidad de parámetros de contexto coincidan para la mayoría de los usuarios.

La siguiente figura muestra un ejemplo y el resultado que se obtendría.

![](_page_26_Figure_6.jpeg)

Una vez hemos definido el nuevo usuario, sálvelo con el botón

# **Grupos de usuarios**

Para definir privilegios de acceso a proyectos y carpetas, resulta muy manejable asociar usuarios a un grupo y definir dichos privilegios a nivel de grupo. Por ejemplo, si todos los vendedores podrían asociarse a un grupo denominado *Vendedores* y gestionar los privilegios para el grupo en lugar de usuario a usuario.

NOTA: Los parámetros de contexto de usuario se definen dentro del perfil de usuario. Carece de sentido a nivel de grupo.

Al crear un grupo de usuarios con unos accesos determinados e indicar posteriormente que usuarios pertenecen al grupo, éstos tienen las restricciones indicadas para el grupo.

![](_page_27_Picture_5.jpeg)

![](_page_27_Picture_129.jpeg)

#### **Carga masiva de usuarios**

Para dar de alta gran número de usuarios existe la aplicación de carga masiva de usuarios. Solicítela al departamento técnico de ApeSoft en caso de no disponer de ella.

El procedimiento es el siguiente:

- 1. Asegurarse de que no hay ningún usuario accediendo a DCReporting, tanto desde la aplicación cliente como desde MyVision.
- 2. Realizar una copia de seguridad del repositorio de DCReporting.
- 3. Usar la plantilla Excel pImportUsers con datos o bien adaptar un archivo Excel existente al formato de la plantilla:
	- a. Definir el rango "nombres" como se muestra en la figura (son los títulos de los campos). Los cuatro primeros son obligatorios para realizar una correcta importación de datos. Los siguientes son los nombres de los parámetros en DCReporting. Deben coincidir exactamente con los existentes en DCReporting.

![](_page_28_Picture_88.jpeg)

b. Definir el rango "datos" como se muestra en la figura (son los valores de los campos para los usuarios). Si el primer campo no se documenta en alguna de las filas, no se tendrá en cuenta toda la fila.

![](_page_28_Picture_89.jpeg)

-25-

c. Iniciar la aplicación DCImportUsers.exe y usar la opción "Importar Usuarios desde fichero Excel" del menú "Herramientas".

![](_page_29_Picture_40.jpeg)

d. Pulsar en el botón "Configurar fichero Origen…" y seleccionar el fichero Excel que contiene los ficheros a importar (que debe basarse en la plantilla antes definida).

![](_page_29_Picture_41.jpeg)

e. Pulsar en el botón "Configurar repositorio Destino…" y establecer la conexión a la base de datos SQL Server de DataCycle Reporting.

![](_page_30_Picture_32.jpeg)

f. Establecer las opciones de importación.

![](_page_30_Picture_33.jpeg)

- Actualizar usuarios existentes: En caso de existir el usuario con el mismo nombre en la base de datos lo actualiza.
- Asociar usuarios a un grupo: Se podrá escoger entre los grupos de usuarios definidos en DCReporting.
- Asociar proyectos a los usuarios: Se podrá escoger entre los proyectos definidos en DCReporting.
- Importar parámetros de contexto: Los valores de parámetros introducidos en el fichero Excel son relativos a la pestaña "parámetros de contexto" del perfil de usuario de DataCycle Reporting.
- Inicializar visibilidad de parámetros: Si no se pretende dar valor de visibilidad sobre parámetros inicialmente, es conveniente establecer un valor por defecto nulo. Activando esta opción la herramienta de importación lo hace para todos los usuarios importados.
- Importar visibilidad de parámetros: Los valores de parámetros introducidos en el fichero Excel son relativos a la pestaña "visibilidad de parámetros de contexto" del perfil de usuario de DataCycle Reporting.
- Número de parámetros: Número de columnas relativas a parámetros del fichero origen que se importarán.
- g. Pulsar sobre "Iniciar Importación".

La aplicación realizará unas comprobaciones sobre la coherencia de la información y dará a escoger al usuario grupos de usuarios y/o proyectos en función de las opciones seleccionadas.

![](_page_31_Picture_123.jpeg)

h. En la parte inferior de la ventana se mostrarán las diferentes tareas que la aplicación realiza, informando de los errores y advertencias que acontezcan.

# **Monitorización de las actividades de los usuarios**

Todas las acciones del usuario se registran y son consultables.

Además, en todo momento puede controlarse el número de usuarios conectados

Para ello, debemos dirigirnos al menú *Herramientas => Ver sesiones de usuarios*

![](_page_32_Picture_57.jpeg)

Y accederemos a la ventana de monitorización de sesiones activas:

![](_page_32_Picture_58.jpeg)

Se puede desactivar el refresco periódico automático pulsando sobre el botón *Auto refresco activo.*

Si se observan sesiones obsoletas (por problemas de red o bien por cierre no planificado de la aplicación), pueden liberarse las sesiones abandonadas pulsando sobre el botón Liberar sesiones abandonadas

![](_page_32_Picture_59.jpeg)

Si se desea ver el registro de actividades de una sesión, debemos cambiar la vista y ver todas las sesiones (opción de Estado: en la parte superior derecha del formulario) y buscar la que necesitamos. Entonces pulsamos *Ver detalle* y podremos ver la actividad del usuario durante la sesión.

![](_page_33_Picture_34.jpeg)

NOTA: El registro de actividades de la sesión de usuario se guarda cuando finaliza la sesión. Mientras ésta se halle activa, no se podrá observar su registro.

![](_page_34_Picture_1.jpeg)

# <span id="page-34-0"></span>Diseño

# <span id="page-34-1"></span>**Objetivos**

Desde la herramienta de diseño (Datacycle Reporting) el diseñador decide:

- Qué informe publicar y en qué formato: excel, html, access, pdf
- Quién podrá ver los resultados de los informes y qué subconjunto de ellos

# <span id="page-34-2"></span>Privilegios sobre proyectos

De forma análoga a como se realiza a nivel de usuarios y grupos de usuarios, pueden definirse los privilegios de visibilidad de proyectos directamente en el árbol que se muestra a la izquierda en DataCycle Reporting.

# **Privilegios sobre un Proyecto**

Esta opción permite indicar qué grupos y usuarios pueden acceder al Proyecto seleccionado.

![](_page_34_Picture_11.jpeg)

Consiste en una medida de seguridad básica que impide a los usuarios no autorizados acceder a determinados Proyectos.

![](_page_35_Picture_72.jpeg)

# <span id="page-35-0"></span>Gestión de carpetas

La estructura de carpetas e informes que ve un usuario en DataCycle Reporting según sus permisos, es equivalente al que verá desde DataCycle MyVision. Puede definir la jerarquía de procesos y carpetas según sus intereses.

![](_page_35_Figure_5.jpeg)

Varias operaciones le permiten gestionar las carpetas y sus miembros:

- Crear nueva carpeta
- Editar una carpeta existente
- Eliminar carpeta
- Asignar miembros a carpeta
- Privilegios sobre carpeta

# **Creación, edición y eliminación de carpetas**

Estas opciones le permitirán crear nuevas carpetas, cambiarle el nombre y eliminarlas. Recuerde que no se eliminan las consultas o procesos asociadas a una carpeta, tan solo se elimina ésta.

![](_page_36_Picture_3.jpeg)

# **Clasificación de procesos**

Podemos asociar procesos a una carpeta mediante el menú contextual de carpeta:

![](_page_36_Picture_6.jpeg)

Y aparecerá el siguiente cuadro de diálogo

![](_page_36_Picture_91.jpeg)

Para realizar asignaciones de muchas consultas o procesos podemos realizar selecciones múltiples (utilizando las teclas Control o Mayúsculas). Además podemos ordenar las consultas y procesos por código, propietario o nombre.

## Importante:

Un proceso puede estar asignado a múltiples carpetas simultáneamente.

# **Privilegios sobre carpetas**

Acceda a la gestión de privilegios sobre carpetas desde el menú contextual de la carpeta seleccionada.

![](_page_37_Picture_6.jpeg)

Indique mediante la siguiente pantalla que usuarios tienen derecho a trabajar con las consultas y procesos de la carpeta.

![](_page_37_Picture_70.jpeg)

# **Carpetas de MyVision**

En MyVision se pueden crear carpetas más allá de las creadas en el entorno Datacycle Reporting. Estas carpetas se pueden crear directamente desde el gestor de carpetas, o dinámicamente durante la ejecución de un proceso como veremos más adelante.

Para crear, editar, o modificar carpetas, cambiar sus prilegios, o gestionar su contenido, use el gestor de carpetas de MyVision.

![](_page_38_Picture_4.jpeg)

![](_page_38_Picture_59.jpeg)

Mediante este gestor, podrá navegar por la estructura de carpetas de MyVision.

En gris se muestran las carpetas de Datacycle Reporting, que no pueden ser modificadas.

Sobre una carpeta de MyVision podrá realizar las siguientes acciones:

![](_page_39_Picture_2.jpeg)

Y en concreto, podrá alterar los permisos existentes (qué usuarios tendrán acceso a la carpeta).

![](_page_39_Picture_38.jpeg)

Además, sobre un informe concreto, podrá:

![](_page_39_Figure_6.jpeg)

# <span id="page-40-0"></span>Configuración de procesos DataCycle

En el presente apartado se detallan las peculiaridades del diseño de procesos si estos se publicarán en un entorno MyVision. Par obtener más información sobre el diseño general de procesos consulte la guía de usuario de DataCycle Reporting

## <span id="page-40-1"></span>**Privilegios de usuarios sobre procesos**

Primero debemos configurar los usuarios que ven un proceso desde MyVision y el modo de seguridad para la visualización de los resultados del proceso. Para ello debe situarse sobre un proceso, seleccionar *Administrar privilegios* del menú contextual

![](_page_40_Figure_5.jpeg)

A continuación se mostrará el siguiente formulario:

![](_page_40_Picture_106.jpeg)

Para otorgar privilegios a un usuario o grupo sobre un proceso, debemos seleccionar los usuarios y pulsar el botón añadir. Entonces deberemos calificar la relación entre dichos usuarios y el proceso.

![](_page_41_Picture_95.jpeg)

La opción de ejecución de informes indica que los usuarios seleccionados podrán ejecutar el proceso desde el entorno web MyVision. Si no se activa, el usuario podrá ver el proceso y los resultados que se determinen pero no podrá ejecutarlo.

El modo de visualización podrá ser uno de los siguientes:

- 1) *Todos los resultados*: El usuario podrá ver todos los resultados de la ejecución del proceso con independencia de quién lo haya ejecutado y de qué propiedades tengan sus resultados.
- 2) *Sólo resultados del usuari*o: Cada usuario sólo podrá acceder a los resultados de los procesos ejecutados por él.
- 3) *Resultados con propiedades visibles por el usuario:* El usuario sólo podrá acceder a aquellos informes resultantes cuyas propiedades estén incluidas en la visibilidad de parámetros de contexto.

NOTA: Los parámetros de contexto de usuario equivalen a las propiedades en los informes generados. Los parámetros de contexto se pueden usar en los procesos de generación de informes para establecer en el momento de la ejecución los valores de las propiedades de los informes que se generen de forma automática.

# **Parámetros en procesos ejecutables desde MyVision**

Los parámetros serán solicitados en MyVision cuando un usuario ejecute el proceso tal y como se hace en DataCycle Reporting. No obstante, existe una salvedad: aquellos parámetros que dependan de valores de parámetros previamente solicitados al usuario.

En ese caso, debe especificarse que se trata de un parámetro que inicia un nuevo panel. Ello implica que MyVision generará una ventana nueva para preguntar por el actual parámetro teniendo en cuenta los valores introducidos por el usuario para los parámetros antecesores.

![](_page_42_Picture_96.jpeg)

# **Configuración de procesos para ejecución en MyVision**

Para que un usuario pueda ejecutar un proceso deben cumplirse dos condiciones:

- 1) El usuario tiene privilegios de ejecución sobre el proceso (ver Privilegios de [usuarios sobre procesos\)](#page-40-1).
- 2) El proceso es ejecutable desde MyVision.

Para habilitar la segunda condición, debemos editar un proceso, situarnos en la sección *MyVision* y habilitar la opción *Ejecutable desde MyVision.*

![](_page_42_Picture_97.jpeg)

NOTA: Si un proceso es ejecutable en MyVision, DataCycle Reporting añadirá automáticamente un código ("<código>!") al final del nombre del informe generado para evitar la colisión de información en concurrencia de ejecuciones.

# **Publicación de informes en MyVision**

El diseñador puede establecer que los resultados de un proceso quedarán publicados para su acceso desde MyVision. Así, tras la ejecución de un proceso, ya sea desde DataCycle MyVision o bien desde DataCycle Reporting, sus resultados serán accesibles con posterioridad desde el entorno web.

Para ello, debe accederse a las **Opciones de generación**... en la sección *Ficheros=>Definir resultados* y habilitar la publicación del informe Excel y/o el zip si se desea publicar el fichero comprimido.

![](_page_43_Picture_50.jpeg)

En la tarea Exportar a web, también existe la posibilidad de publicar el resultado.

![](_page_43_Picture_51.jpeg)

-40-

# **Uso de propiedades de usuarios (parámetros de contexto) como filtros de las consultas en procesos**

Las propiedades de usuario resultan muy útiles para filtrar los registros devueltos por las consultas en las tareas *insertar datos*. De este modo, podemos configurar el contenido de un informe según quién lo está ejecutando o bien según la propiedad de un usuario en un grupo de usuarios usado en un proceso multi-reporting.

#### Ejemplo del uso en un informe simple:

Añadimos un filtro en la consulta:

![](_page_44_Picture_59.jpeg)

Y escogemos el parámetro *PaisVenta* de la pestaña *Contexto usuaro ejecutor*. Este parámetro adquirirá el valor de la propiedad equivalente que se definió en el perfil del usuario que ejecute el informe.

![](_page_44_Picture_60.jpeg)

-41-

#### Ejemplo del uso en un informe múltiple:

- Añadimos un filtro en la consulta:

![](_page_45_Picture_41.jpeg)

Y seleccionamos el parámetro *PaisVenta\_USERGROUP* de la pestaña *Contexto usuarios del grupo*. Esta pestaña muestra las propiedades de los usuarios del grupo que se usa como población para el multireporting, y estas propiedades adquirirán en cada iteración el valor definido para cada usuario.

![](_page_45_Picture_42.jpeg)

# **Parametrización de las propiedades de los informes resultantes**

Las propiedades de los informes resultantes pueden ser configuradas de forma muy flexible, permitiendo al diseñador caracterizar el contenido de los informes y que estos puedan ser accesibles o no según los privilegios establecidos en [Privilegios de usuarios](#page-40-1)  [sobre procesos](#page-40-1) y en [Parámetros de contexto en el perfil de usuario.](#page-25-0)

Las propiedades de los informes resultantes tienen sentido sobre todo si se establece una relación entre el usuario y el proceso que permita al usuario ver aquellos resultados que son visibles en su perfil de usuario.

Para establecer las propiedades de los informes resultantes se debe acceder a la sección *MyVision=>Propiedades de los informes generados* en el proceso y pulsar sobre Añadir Propiedad

![](_page_46_Picture_5.jpeg)

Entonces, podremos asignar al proceso aquellas propiedades (equivalentes a los parámetros de contexto de usuario definidos) que sean necesarias.

![](_page_46_Picture_99.jpeg)

-43-

Seguidamente deberemos establecer los valores que adquirirán las propiedades para cada informe resultante:

1) De forma fija:

![](_page_47_Picture_34.jpeg)

2) De forma variable según un parámetro del proceso:

![](_page_47_Picture_35.jpeg)

![](_page_47_Picture_36.jpeg)

-44-

Si se usa un parámetro como valor de propiedad, DataCycle Reporting resolverá dicho valor en el momento de la ejecución del informe dependiendo del contexto.

Por ejemplo, si se establece como parámetro @PAR(PaisVenta\_USERGROUP), siendo un proceso múltiple según un grupo de usuarios, esta propiedad adquirirá el valor del parámetro de contexto de usuario *PaisVenta* que corresponda al usuario de cada iteración del proceso. Para más información sobre como configurar un proceso múltiple por grupo de usuarios consulte el manual de usuario de DataCycle Reporting.

# **Configuración de la carpeta MyVision de un informe**

Mediante la opción *Definir destino* de la sección *MyVision* de un proceso, podemos especificar una carpeta destino a visualizar en MyVision para los informes generados.

![](_page_48_Picture_90.jpeg)

Tendremos entonces las siguientes opciones:

1) Dejar la carpeta en blanco:

![](_page_48_Picture_91.jpeg)

En este caso el informe se creará en la carpeta del proceso. Si se muestra el proceso en MyVision (flag de "Mostrar proceso en MyVision activo"), entonces se accederá al informe en MyVision a través de la opción "Ver resultados", si el proceso no se muestra, entonces el informe se verá en la misma carpeta que el proceso.

2) Establecer una carpeta en concreto:

![](_page_49_Picture_88.jpeg)

El informe se accederá a través de la carpeta especificada (en este caso carpeta raíz Clientes y subcarpeta USA).

Si la carpeta no existe y no está el flag de creación automática habilitado, la ejecución del informe finalizará con éxito, pero la carpeta no se visualizará, por lo que el informe sólo será accesible desde "Ver resultados" del proceso en MyVision.

3) Nombre de carpeta con parámetros:

![](_page_49_Picture_89.jpeg)

De forma equivalente al destino de un informe en Datacycle Reporting (directorio de Windows), aquí también se puede parametrizar el destino MyVision de un informe. En este caso, en tiempo de ejecución del proceso se generará dinámicamente la carpeta.

Finalmente, mencionar que también se puede seleccionar la carpeta destino pulsando el botón , lo que permite acceder al gestor de carpetas.

## **Asignación de permisos a la carpeta MyVision de un informe**

Además de definir permisos a usuarios y carpetas desde el gestor de carpetas MyVision en tiempo de diseño, también es posible que se asignen permisos a carpetas dinámicamente en tiempo de ejecución. Esta funcionalidad es especialmente útil cuando las carpetas MyVision se crean dinámicamente (no existen antes de ejecutarse el proceso, se crean durante su ejecución).

Tenemos las siguientes opciones:

![](_page_50_Picture_87.jpeg)

1) Heredar permisos de la carpeta padre

Cuando se crea la carpeta, automáticamente se le asignan los permisos de la carpeta de la que depende.

2) Asignar usuario del grupo de iteración

Opción seleccionable sólo cuando se trata de un informe múltiple por grupo de usuarios. En este caso se asignan permisos sobre la carpeta al usuario que corresponda en cada iteración del grupo de usuarios.

#### 3) Asignar usuario ejecutar

Cuando se crea la carpeta, automáticamente se le asignan permisos de acceso al usuario que ha ejecutado el informe.

#### 4) Asignar usuarios

Cuando se crea la carpeta, automáticamente se le asignan permisos de acceso a los usuarios especificados. Se puede añadir o quitar usuarios mediante los botones Añadir usuarios  $\int_{\mathrm{V}}$  Quitar usuarios

NOTA: Datacycle MyVision asigna siempre de forma automática permisos al último usuario que ha modificado el proceso en Datacycle Reporting.

# **Particularidades del entorno MyVision**

En un entorno de concurrencia de usuarios como es MyVision, es importante tener en cuenta las siguientes directrices de diseño:

#### 1) *No incluir ejecuciones de macros en el diseño de los procesos que se ejecuten desde MyVision*

En su lugar, se deben utilizar las plantillas suministradas con el producto específicas para MyVision (pMVAsistenteTabDyn.xls, pMVPlantillaBase.xls). Estas plantillas provocan la ejecución de las macros cuando el usuario abre el informe por primera vez.

Por ejemplo, si queremos que un proceso ejecute la macro *crearmetacubo* como última tarea y este proceso se ha de ejecutar desde MyVision, no insertaremos la tarea ejecutar macro en el proceso. En su lugar, usaremos una plantilla de MyVision y editaremos el código Visual Basic. Editamos el objeto *ThisWorkbook* e introducimos la macro *crearmetacubo* a continuación de *'Inicio código*

![](_page_51_Picture_119.jpeg)

![](_page_51_Picture_7.jpeg)

Si la macro tiene parámetros, éstos deberán ir entre dobles comillas y separados por comas.

![](_page_52_Picture_37.jpeg)

**NOTA**: Si partimos de un proceso de DataCycle Reporting que no incorpora las funciones de MyVision, deberemos incorporar el código a la plantilla existente. Primero copiaremos el código del objeto ThisWorkbook en la plantilla antigua, y después exportaremos el módulo MyVisionTools de cualquier plantilla de MyVision y lo importaremos en la plantilla del proceso.

![](_page_53_Figure_1.jpeg)

![](_page_53_Figure_2.jpeg)

-50-

## 2) *Directorio de generación de informes*

Los procesos pensados para su ejecución en MyVision generarán múltiples informes que pueden quedar obsoletos en poco tiempo. Por ello, en este caso, se recomienda el uso de un directorio único para todos los procesos de estas características, que se establecerá en las opciones avanzadas de la aplicación (en *[Configuración básica del entorno MyVision](#page-14-0)*).

Este directorio deberá también ser compartido para permitir a los diferentes usuarios diseñadores acceder a él y poder probar la ejecución de los informes.

# **Capítulo** 4

# <span id="page-55-0"></span>Entorno web

# <span id="page-55-1"></span>Acceso a la aplicación web

El usuario accede a la aplicación web MyVision accediendo a la página de inicio del entorno web e introduciendo su usuario y contraseña.

La dirección web dependerá de la configuración establecida durante la instalación del entorno MyVision.

![](_page_55_Picture_6.jpeg)

Una vez validado el usuario y la contraseña, el usuario deberá escoger el proyecto en el que quiere trabajar inicialmente. En el caso de tener asignado un único proyecto, no será necesario este paso.

![](_page_56_Picture_33.jpeg)

MyVision mostrará entonces una estructura de carpetas acorde a los privilegios asignados en DataCycle Reporting. Además, añadirá una carpeta denominada *Mis Favoritos.*

![](_page_56_Picture_34.jpeg)

# <span id="page-57-0"></span>Navegación

El usuario podrá navegar por todas aquellas carpetas sobre las que tenga privilegios.

Si una carpeta tiene procesos asignados visibles por el usuario, también se mostrarán.

![](_page_57_Picture_4.jpeg)

NOTA: Al mostrar un proceso, se habilitará la posibilidad de su ejecución si el usuario tiene permisos de ejecución sobre él y éste es ejecutable desde MyVision

# <span id="page-57-1"></span>Acceso a resultados de procesos

Los usuarios podrán acceder a los resultados de procesos en función de:

- Si tienen privilegios sobre el proceso.
- Si el proceso publica alguno de sus resultados.

y

- El usuario cumple una de las siguientes condiciones:
	- $\triangleright$  Puede ver todos los resultados
	- $\triangleright$  El usuario puede ver sólo resultados de sus ejecuciones y el informe fue generado por él.
	- $\triangleright$  El usuario sólo puede ver resultados con propiedades visibles por él y las propiedades de los informes generados están dentro de los parámetros de contexto visibles por el usuario (definidos en el perfil de usuario).

![](_page_58_Picture_1.jpeg)

NOTA: Si el proceso no publica sus resultados, no habrá informes disponibles.

Para visualizar los resultados, se debe pulsar sobre el nombre del informe, siguiendo una descarga o una visualización directa dependiendo del formato del informe (Excel o html).

1) Informe html:

![](_page_58_Picture_55.jpeg)

2) Informe Excel:

![](_page_59_Picture_2.jpeg)

Pulsamos en *Abrir* o en *Guardar* dependiendo de si deseamos abrirlo en ese instante o bien guardarlo localmente (ambas operaciones implican trabajar con el fichero en el PC local.

![](_page_59_Picture_68.jpeg)

# **Agregar un informe a Mis Favoritos**

Un usuario puede agregar un informe publicado a la carpeta de Mis Favoritos para tener un rápido acceso a él con posterioridad.

Para ello debe pulsar sobre el icono  $\mathbf{\hat{P}}$  (o  $\mathbf{f}^{\text{HU}}$  en función de la versión de MyVision instalada) situado a la derecha del nombre y características del informe.

![](_page_60_Picture_4.jpeg)

A partir de ese instante, el usuario tendrá a su disposición el informe en *Mis Favoritos*.

![](_page_60_Picture_61.jpeg)

-57-

Igualmente, el usuario podrá quitar el informe de la carpeta *Mis Favoritos* pulsando sobre el icono  $\bullet$  (o  $\overline{AB}$ ) en función de la versión de MyVision instalada) situado a la derecha del nombre y características del informe.

![](_page_61_Picture_2.jpeg)

# <span id="page-61-0"></span>Ejecución de procesos

Un usuario podrá ejecutar un informe desde MyVision pulsando sobre el link *Ejecutar* que aparece a la derecha de un proceso.

# **Ejecución de informes sin parámetros**

Tras visualizar la descripción del informe el usuario sólo tiene que pulsar sobre el botón *Ejecutar* y accederá al monitor para visualiza cómo progresa su ejecución.

![](_page_61_Picture_7.jpeg)

![](_page_62_Picture_1.jpeg)

Pulsando sobre cualquiera de los nombres de los informes generados, se podrá acceder al mismo.

## **Ejecución de informes con parámetros**

Tras visualizar la descripción del informe el usuario y pulsar *Ejecutar,* MyVision solicitará al usuario que inserte los parámetros que se configuraron en el diseño del proceso.

![](_page_62_Picture_5.jpeg)

-59-

# <span id="page-63-0"></span>Cambio de constraseña

A partir de la versión 2.0 de MyVision, es posible que el usuario pueda cambiar su contraseña de acceso. Para ello debe pulsar sobre la pestaña *Configuración*, especificar la constraseña actual e indicar la nueva contraseña (dos veces para evitar errores).

![](_page_63_Picture_48.jpeg)

Finalmente, debe pulsar **Cambiar contraseña** para realizar el cambio de contraseña.

# <span id="page-63-1"></span>Salida de la aplicación

Cerrando el navegador o bien pulsando sobre *Salir* se finaliza la sesión del usuario en el entorno MyVision.